# **OSM Karten offline Nutzung**

Hier erläutern wir Ihnen die Einbindung und Nutzung von OSM offline Vektorkarten, sowie die Verwendung des dazugehörigen offline Routings.

## **integrierte Pakete installieren**

Klicken Sie im Startmenü auf den Button **Download Karten**.

Hier haben Sie Zugriff auf diverse Server mit kostenlosen QMV Karten zum Herunterladen oder Infos bei Kauf-Karten aus dem QuoVadis-Shop.

Rufen Sie den Reiter Pakete auf und wählen sie den Server und die Kategorie aus.

Kategorie filtern:

- Land/Region/Typ
- Neu: Paket ist neu, nicht vorhanden auf dem Gerät
- Installiert: Paket wurde bereits installiert
- Update: Paket wurde bereits installiert, aber es gibt eine neue Version der Karte auf dem Server

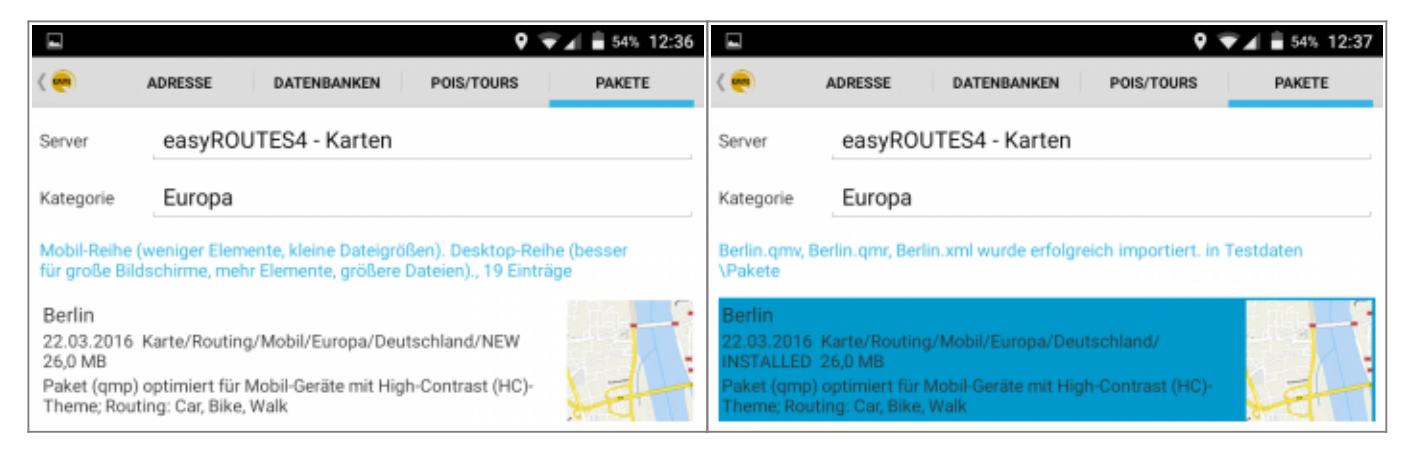

#### Paket anklicken:

Download: Paket herunter laden und installieren Je nach gewählter [Einstellung](https://quovadis-gps.com/anleitungen/qvm3-android/doku.php?id=de:20_overview:90_einstellungen), wird das Paket auf dem Gerät oder der externen Speicherkarte installiert

Laden Sie sich nach Möglichkeit nur die Kartenpakete, welche wirklich gebraucht werden herunter, da das Datenvolumen recht groß sein kann! Beachten Sie also die angegebene Dateigröße (MB) des Kartenpaketes.

Last update: 2017/09/20 de:20\_overview:52\_osm-karten https://quovadis-gps.com/anleitungen/qvm3-android/doku.php?id=de:20\_overview:52\_osm-karten&rev=1505901068 11:51

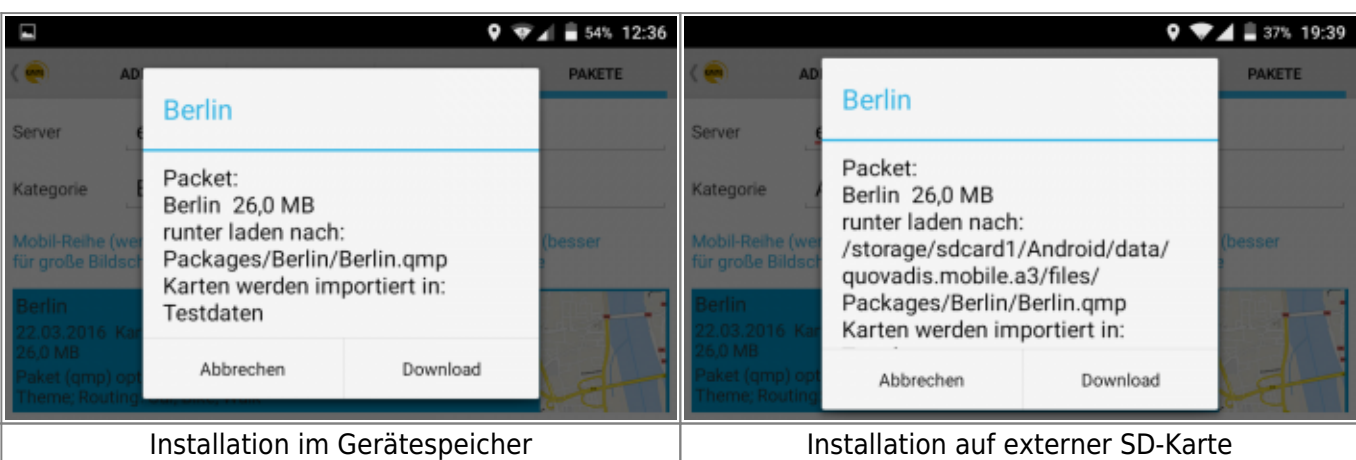

Paket ist bereits installiert:

- Info: Öffnet die Info der Karte
- Löschen: hier kann das Kartenpaket wieder gelöscht werden

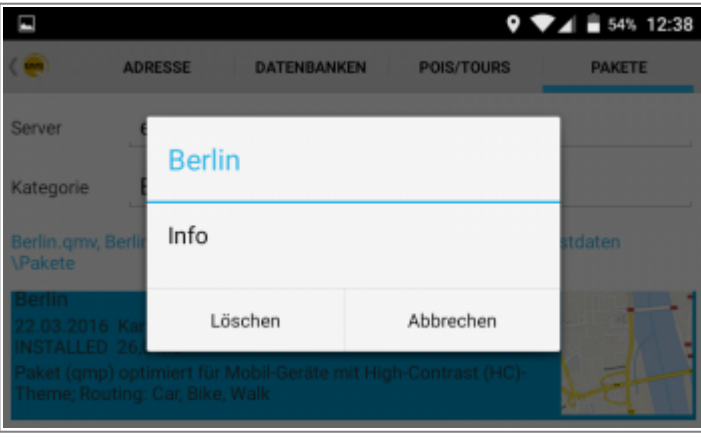

Pakete werden immer in einen eigenen Ordner entpackt in QVM\_Data\Packages\NAME DES PAKET.

Karten aus dem Paket werden grundsätzlich in die z.Zt. aktive Datenbank in die Tabelle **Pakete** eingetragen.

## **in QV7 erstellte OSM-Karten in QVM-A einbinden**

In QVM-A können auch eigens kompilierte Kartenpakete eingebunden werden. Wie Sie sich ein Kartenpaket in QV7 selbst kompilieren, erfahren Sie [hier.](http://wiki07.quovadis-gps.com/doku.php?id=de:32_osm_made_easy:32_osm_made_easy)

Nach dem erfolgreichen Kompilieren Ihres Kartenpaketes, bieten sich Ihnen folgende Importmöglichkeiten an:

> Gerade bei größeren Datenmengen, ist der Import über eine USB-Verbindung alternativlos. Trotzdem weisen wir auch auf

#### den möglichen Import über einen Clouddienst hin.

#### **Import über eine USB-Verbindung:**

- Kopieren Sie die zu importierenden QMP-Dateien mit Mausklick rechts in die Zwischenablage.
- Schließen Sie Ihr mobiles Gerät per USB an den PC an.
- Wählen Sie im Explorer Ihres PCs das mobile Gerät aus.
- Öffnen Sie nun den Ordner QVM\_Data, um in den Ordner Packages zu gelangen.
- Fügen Sie die kopierten QMP-Dateien in den Ordner Packages ein.
- Öffnen Sie jetzt QVM-A und klicken Sie auf den Button Datenbank im Startmenü. Wählen Sie hier den Datenbankreiter Karten aus, um Ihre Karte zu importieren.
- Klicken Sie nun auf ..., um zum Dialog **Import** zu gelangen. Hier wählen Sie das Verzeichnis aus, in dem Sie die QMP-Dateien zuvor abgelegt haben.
- Markieren Sie die QMP-Dateien, die Sie importieren möchten und klicken Sie auf den Button Start Import.
- Sie finden Ihre Karte jetzt in der von Ihnen gewählten Datenbank.

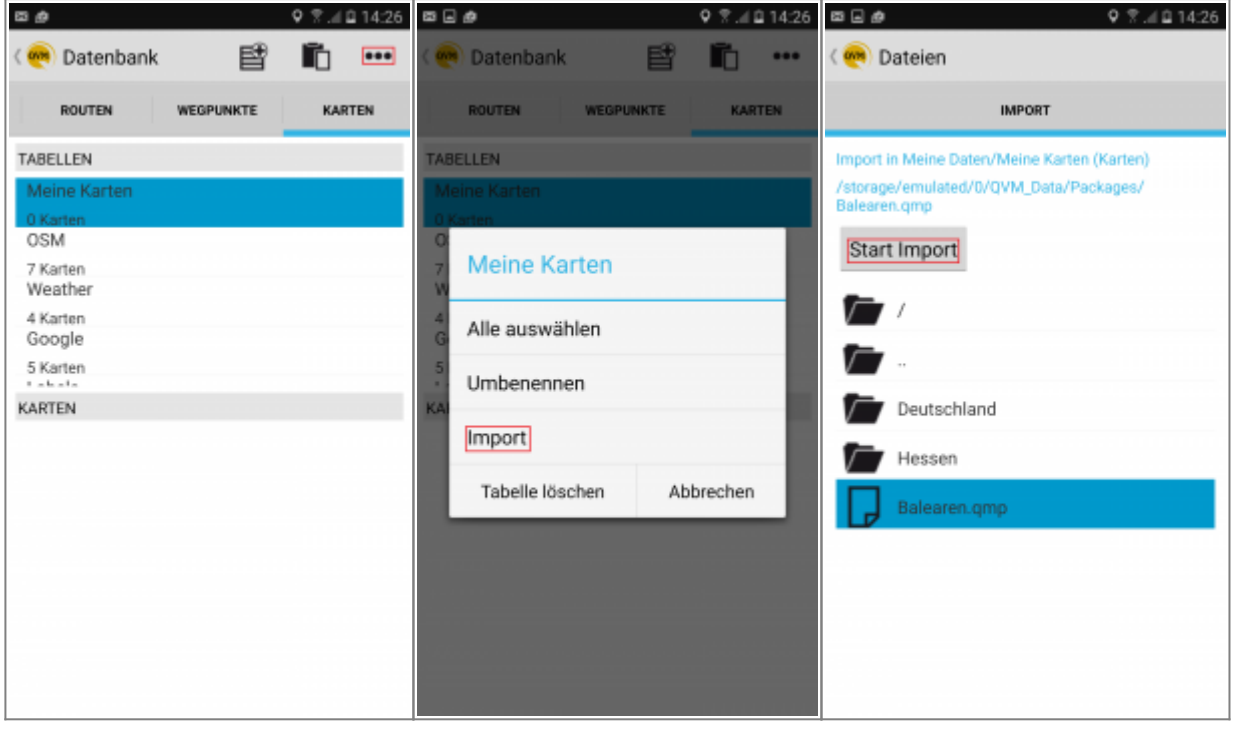

### **Import über eine Cloud:**

Die Voraussetzungen für Datenimporte über eine Cloud sind, die Software (z.B. OneDrive oder DropBox) welche auf Ihrem PC, sowie auf Ihrem mobilen Gerät installiert sein muss! Außerdem müssen Sie auf beiden Geräten dasselbe Benutzerkonto des Cloud-Dienstes verwenden!

- Kopieren Sie die OMP-Dateien, welche Sie importieren möchten und laden Sie diese in Ihre Cloud hoch. (z.B. in den QVM\_Data/Packages Ordner)
- Öffnen Sie nun die korrespondierende Cloud-App auf Ihrem mobilen Gerät.
- Exportieren Sie die QMP-Dateien auf Ihr mobiles Gerät sinnvoll ist es, die GPX-Dateien direkt in

den Ordner QVM\_Data → Packages zu legen.

- Öffnen Sie nun wieder QVM-A und klicken Sie im Startmenü auf den Button Datenbank. Wählen Sie hier den Datenbankreiter Karten aus, um Ihre Karte zu importieren.
- Klicken Sie nun auf …, um zum Dialog **Import** zu gelangen. Hier wählen Sie das Verzeichnis aus, in dem Sie die QMP-Dateien zuvor abgelegt haben.
- Markieren Sie die QMP-Dateien, die Sie importieren möchten und klicken Sie auf den Button Start Import.
- Sie finden Ihre Karte jetzt in der Datenbank.

## **Einstellmöglichkeiten für die Darstellung der OSM-Karten**

Um die Darstellung der kompilierten oder heruntergeladenen OSM-Karten nach Ihren Wünschen zu verändern, gibt es folgende Einstellmöglichkeiten:

> Die unten aufgeführten Einstellmöglichkeiten gelten ausschließlich für selbst kompilierte, bzw. aus dem QVM-Downloadbereich installierte OSM-Karten(-pakete).

Um zu den Einstellmöglichkeiten zu gelangen gehen Sie bitte wie folgt vor:

### $\times$   $\times$

- Tippen Sie im Kartenfenster auf das **Menüsymbol**.
- Tippen Sie im Karteninhaltsmenü auf **Info**.
- Scrollen Sie im Map-Menü nach unten um die Einstellungsmöglichkeiten zu finden.

Auf den nachfolgenden Bildern stellen wir Ihnen dar, wie sich jede Einstellungsmöglichkeit auf die angezeigte OSM-Karte auswirkt.

**zoom offset** ist vereinfacht erklärt eine Einstellmöglichkeit, ab welchem Zoomfaktor in der Karte grundlegende Informationen, wie z.B. das Straßennetz, angezeigt wird. Je höher der Wert, den Sie bei zoom offset eintragen, desto "früher" erscheinen viele Straßendetails auf der Karte. Ist der Wert auf **0** gesetzt, so werden ab Zoomlevel <14,5 nur noch wichtige Straßen sowie Ortsnamen dargestellt.

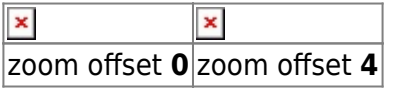

**zoom offset poi** ist vereinfacht erklärt eine Einstellmöglichkeit, ab welchem Zoomfaktor in der Karte POI´s angezeigt werden. Je höher der Wert, den Sie bei **zoom offset poi** eintragen, desto "früher" erscheinen POI´s auf der Karte. Ist der Wert auf **0** gesetzt, so werden ab Zoomlevel <14,5 keine POI´s mehr dargestellt.

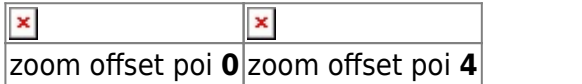

**Factor line width** ist vereinfacht erklärt eine Einstellmöglichkeit zum Verändern der Breite von angezeigten Straßen.

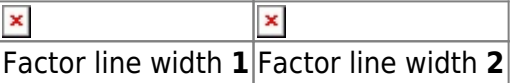

**Factor font size** ist vereinfacht erklärt eine Einstellmöglichkeit zum Verändern der Schriftgröße; z.B. von angezeigten Straßen und Ortsnamen.

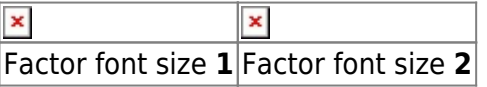

**Factor poi size** ist vereinfacht erklärt eine Einstellmöglichkeit zum Verändern der dargestellten Größe von POI-Icons.

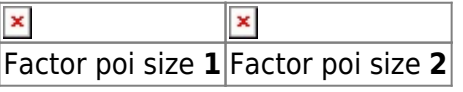

**Area transparency** ist vereinfacht erklärt eine Einstellmöglichkeit der Transparenz der dargestellten Karte. Dies ist hilfreich, wenn man eine OSM-Karte als Zweitkarte (Overlay) über ein Satellitenbild o.ä. legt. Wert **0** ist gleichbedeutend mit **keine Transparenz**, Höchstwert **1** ist gleichbedeutend mit kompletter Transparenz.

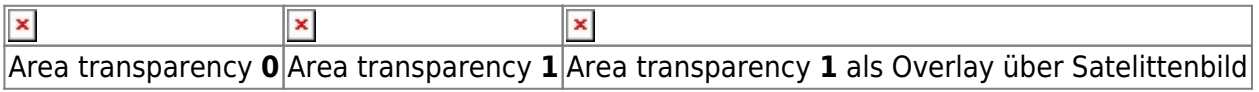

## **offline OSM Routing nutzen**

Um das Offlinerouting, sprich die .qmr Datei eines OSM-Paketes nutzen zu können, gehen Sie bitte wie folgt vor:

Last update: 2017/09/20 de:20\_overview:52\_osm-karten https://quovadis-gps.com/anleitungen/qvm3-android/doku.php?id=de:20\_overview:52\_osm-karten&rev=1505901068

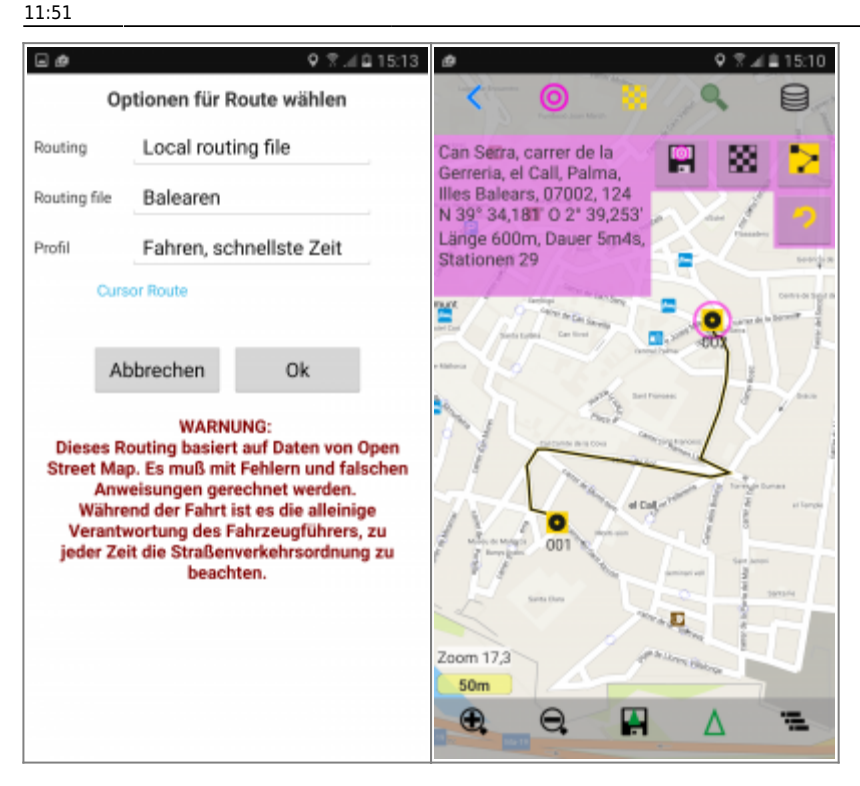

- Öffnen Sie z.B. die .qmv-Karte im Projektmanager und erstellen Sie eine Route.
- Wählen Sie nun bei Routing **Local routing file** aus.
- Bei Routing file wählen Sie jetzt das offline Routingprofil aus, welches Sie nutzen möchten. Klicken Sie auf OK.
- Die Route wird Ihnen binnen Sekunden auf der ausgewählten Karte dargestellt.

Das Routing funktioniert auf **allen** Karten, die das Gebiet abdecken, das beim Erstellen des Paketes ausgewählt wurde oder welches das heruntergeladene Paket aus unserem Downloadportfolio abdeckt. Für das Routen ist **keine** Internetverbindung nötig.

From:

<https://quovadis-gps.com/anleitungen/qvm3-android/>- **QuoVadis 7 GPS Software Wiki**

Permanent link:

**[https://quovadis-gps.com/anleitungen/qvm3-android/doku.php?id=de:20\\_overview:52\\_osm-karten&rev=1505901068](https://quovadis-gps.com/anleitungen/qvm3-android/doku.php?id=de:20_overview:52_osm-karten&rev=1505901068)**

Last update: **2017/09/20 11:51**

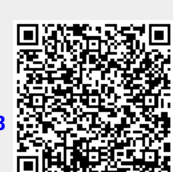